# AURA IBC - Navigation 101

#### Quick Reference Guide

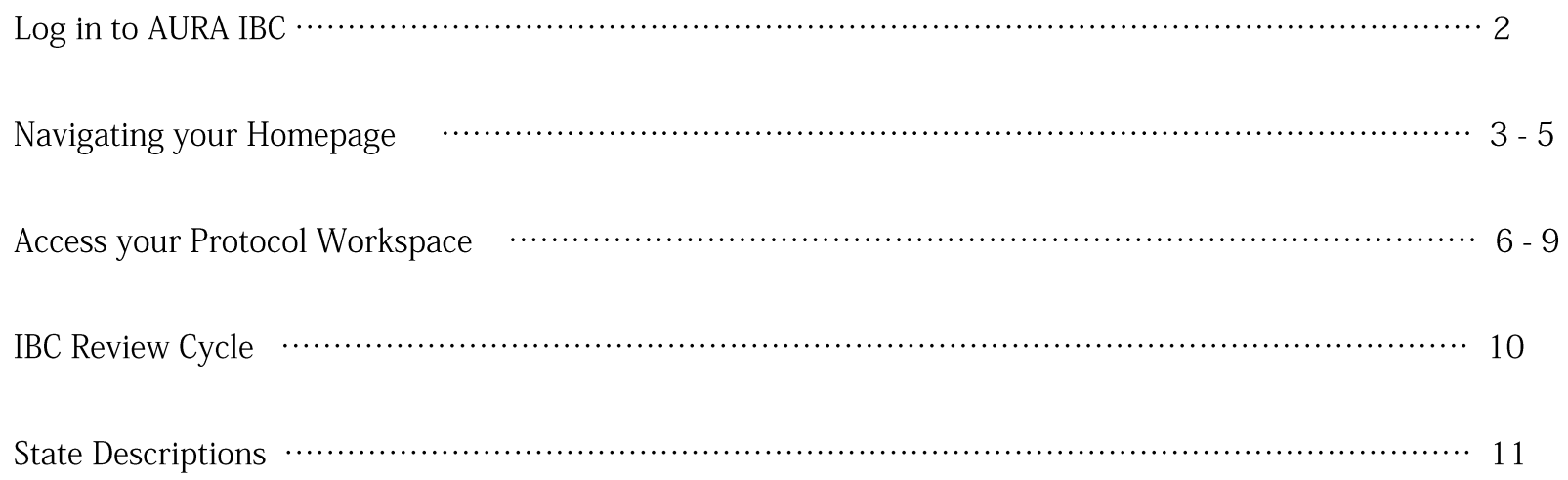

### Log in to AURA IBC

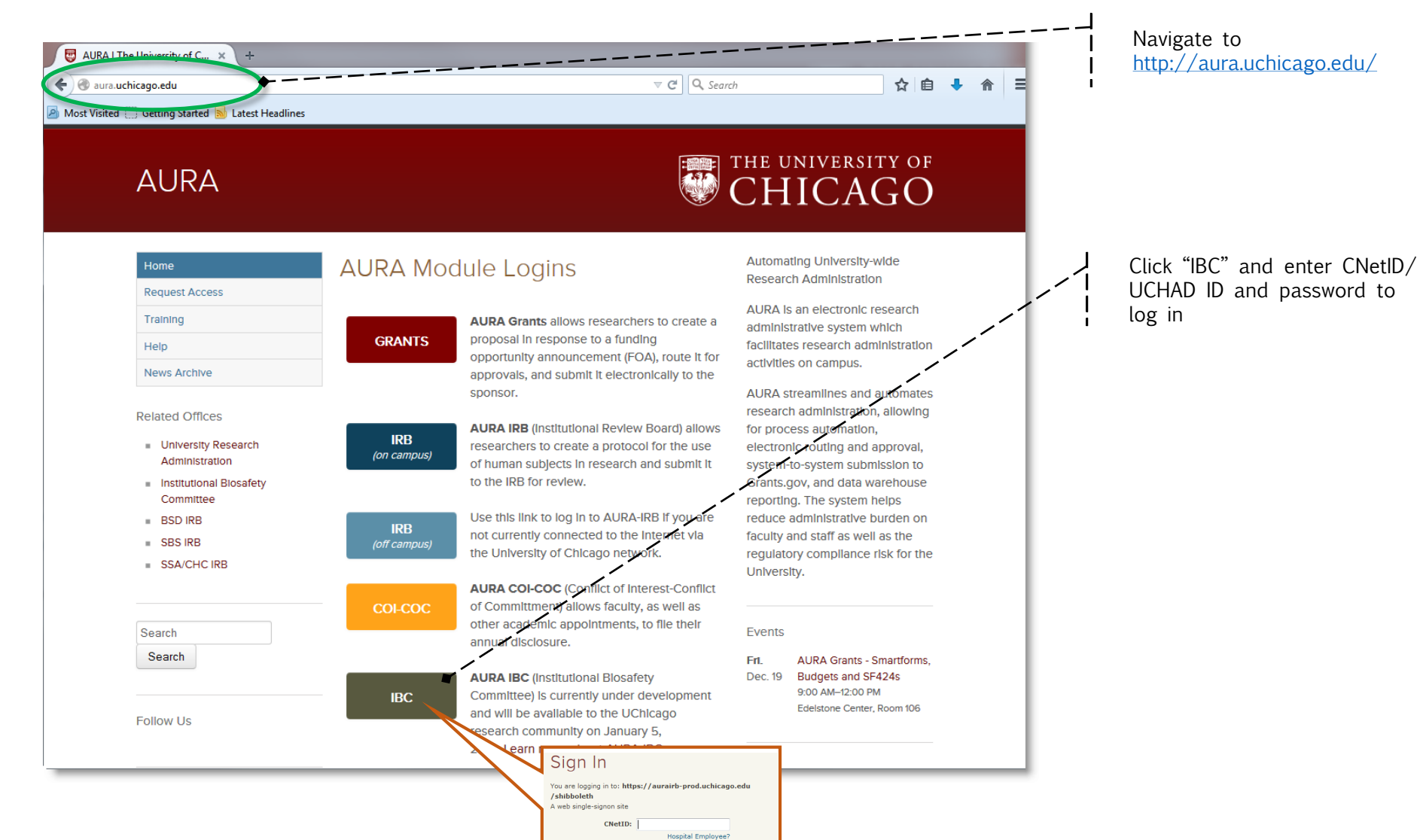

**Paccword:** 

Forgot your password? Login

## Navigating your Homepage

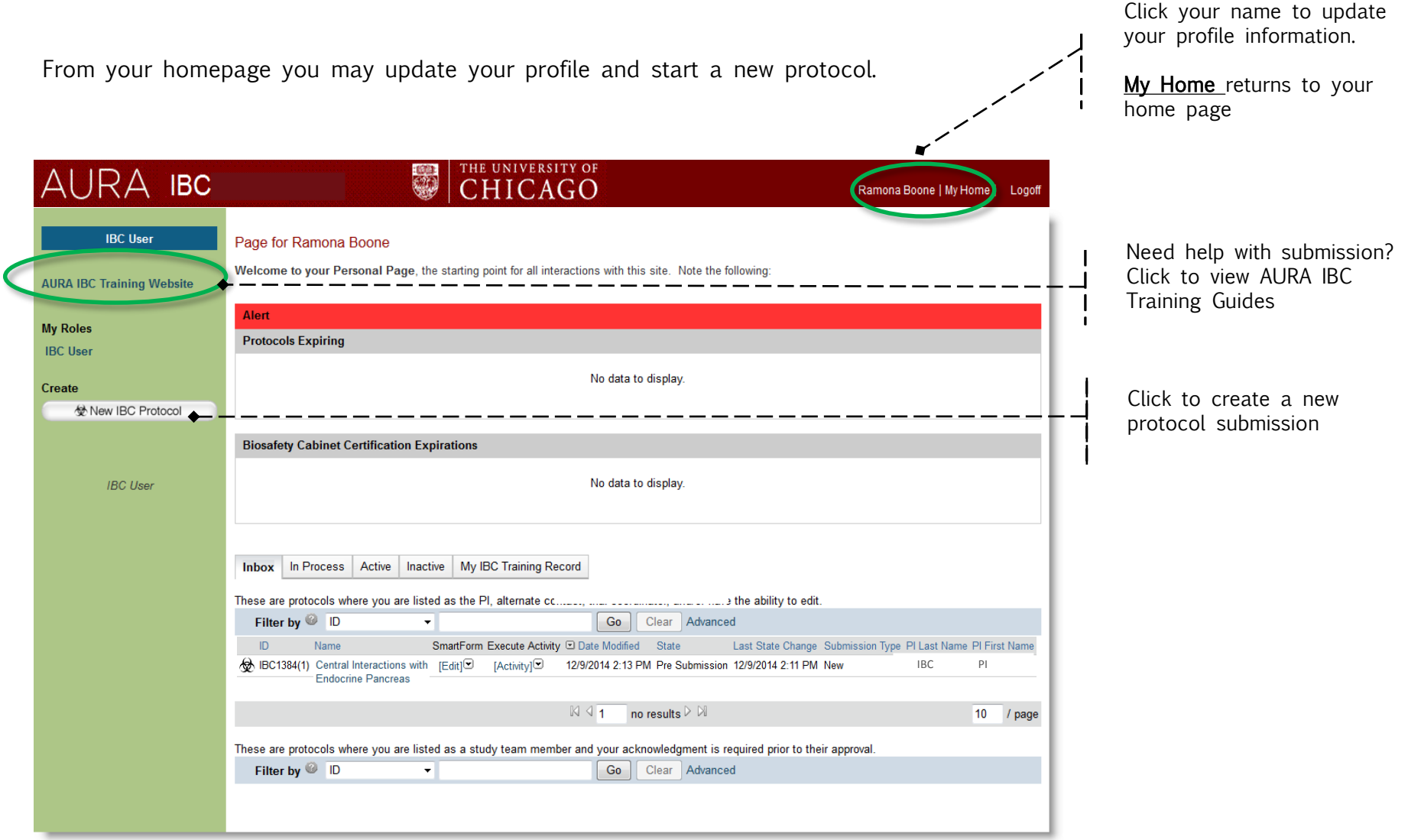

### Navigating your Homepage (cont'd)

Your homepage includes "Alert" sections that provide expiration dates, Biosafety Cabinet Certification expiration dates, and an "Inbox" tab to access protocol submissions that require your immediate action.

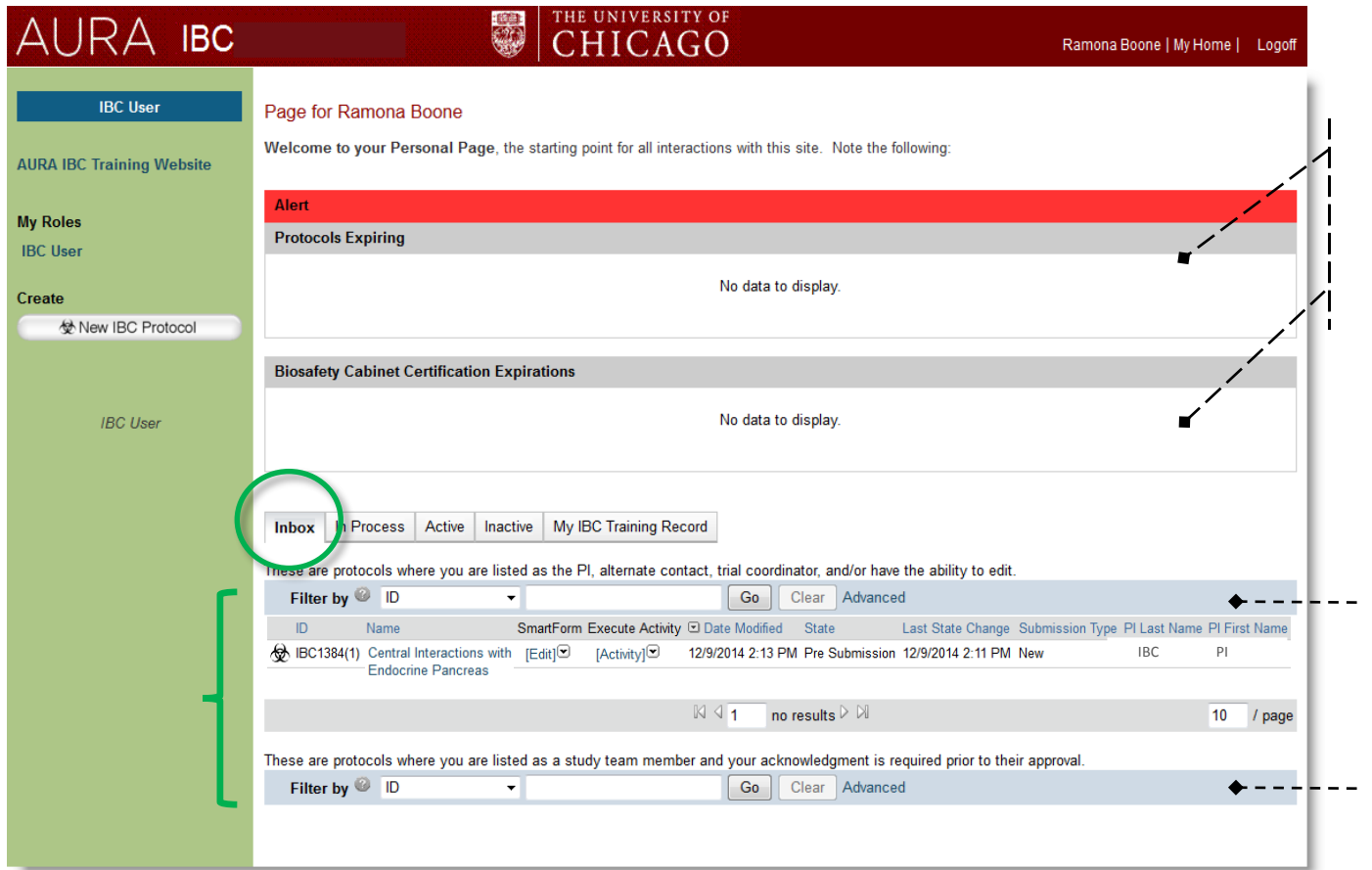

Protocols scheduled to expire

Cabinet certification expiration dates (annual certification is required)

#### Inbox lists protocols requiring PI response

#### 2 Sections

1<sup>st</sup> Contains protocols where you are listed as a member of the study team and your acknowledgement is required for approval.

2<sup>nd</sup> Contains protocols where you are listed as PI, alternate contact, or have ability to edit.

### Navigating your Homepage (cont'd)

Your homepage includes tabs to access protocol submissions.

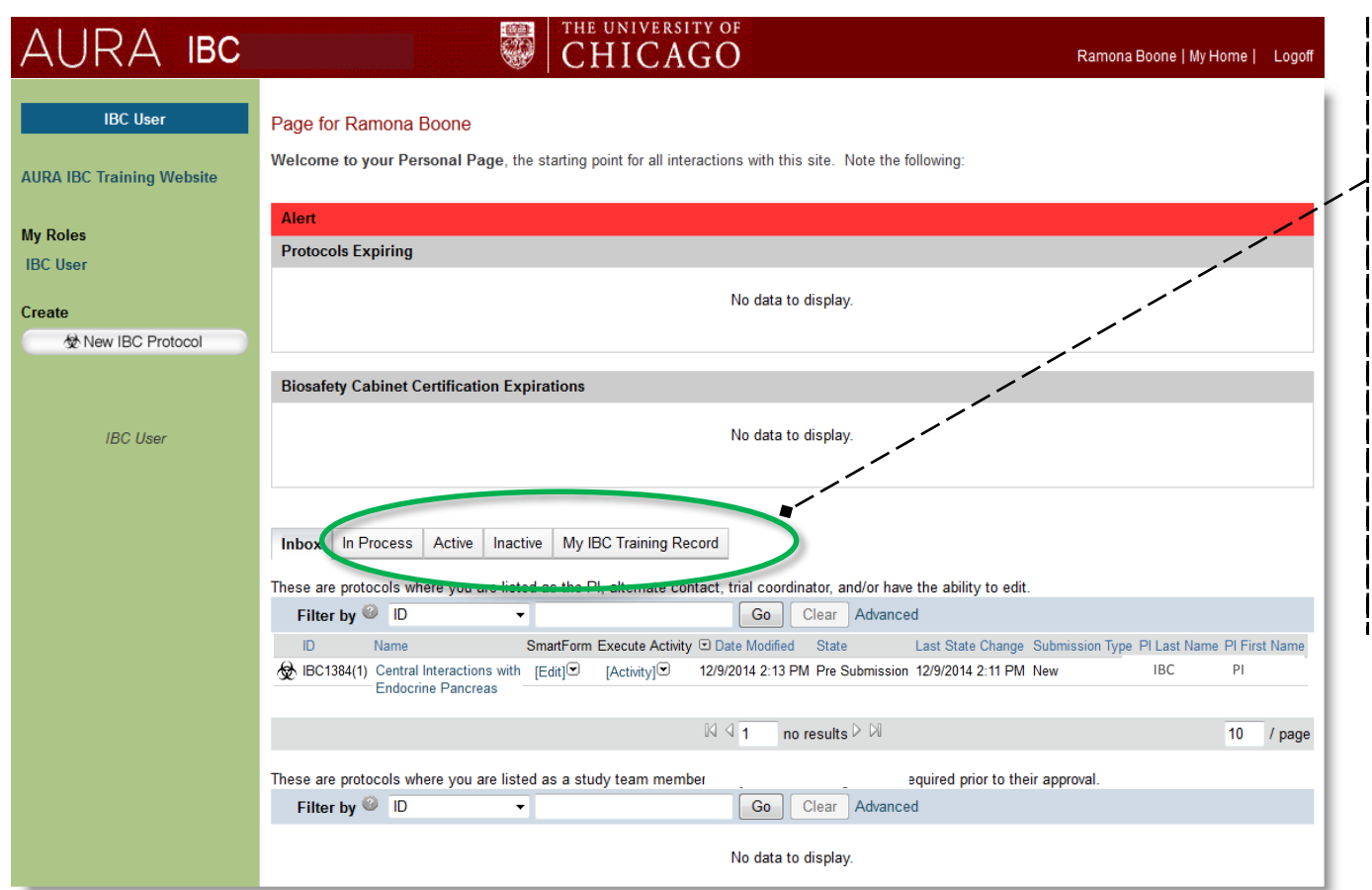

#### Select Tabs to view the following:

In Process – Submitted and in review

Active - All Active protocols. View approval dates, expiration, and lists amended dates

Inactive - Expired, terminated, withdrawn, rejected protocols

My IBC Training Record - Lists completed training, expiration dates, and compliance information

#### Access your Protocol Workspace

To access your Protocol Workspace, click on the protocol name from your home page.

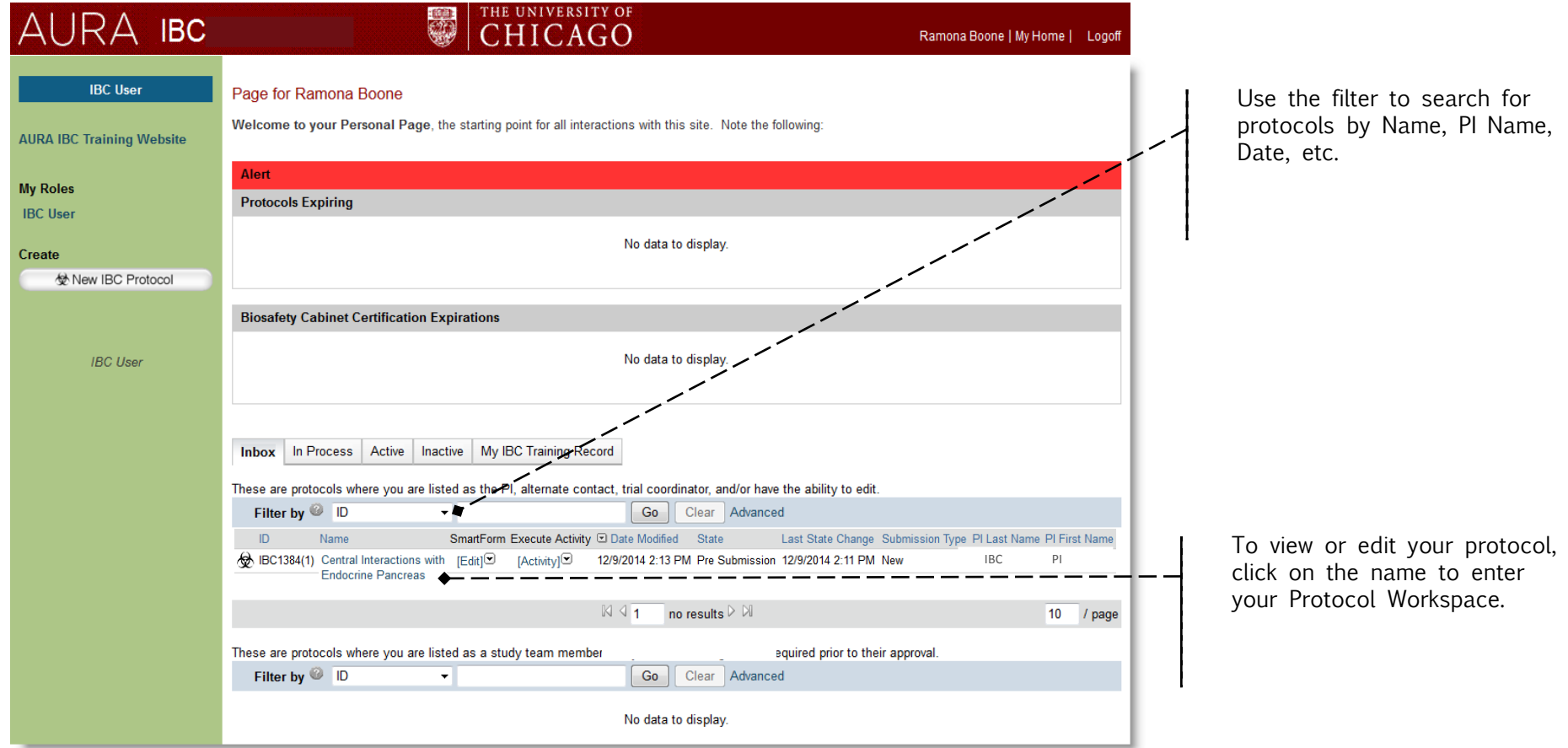

### Navigating your Protocol Workspace

The Protocol Workspace contains study information to access and perform activities. It also informs you of the current status of your protocol in the review process.

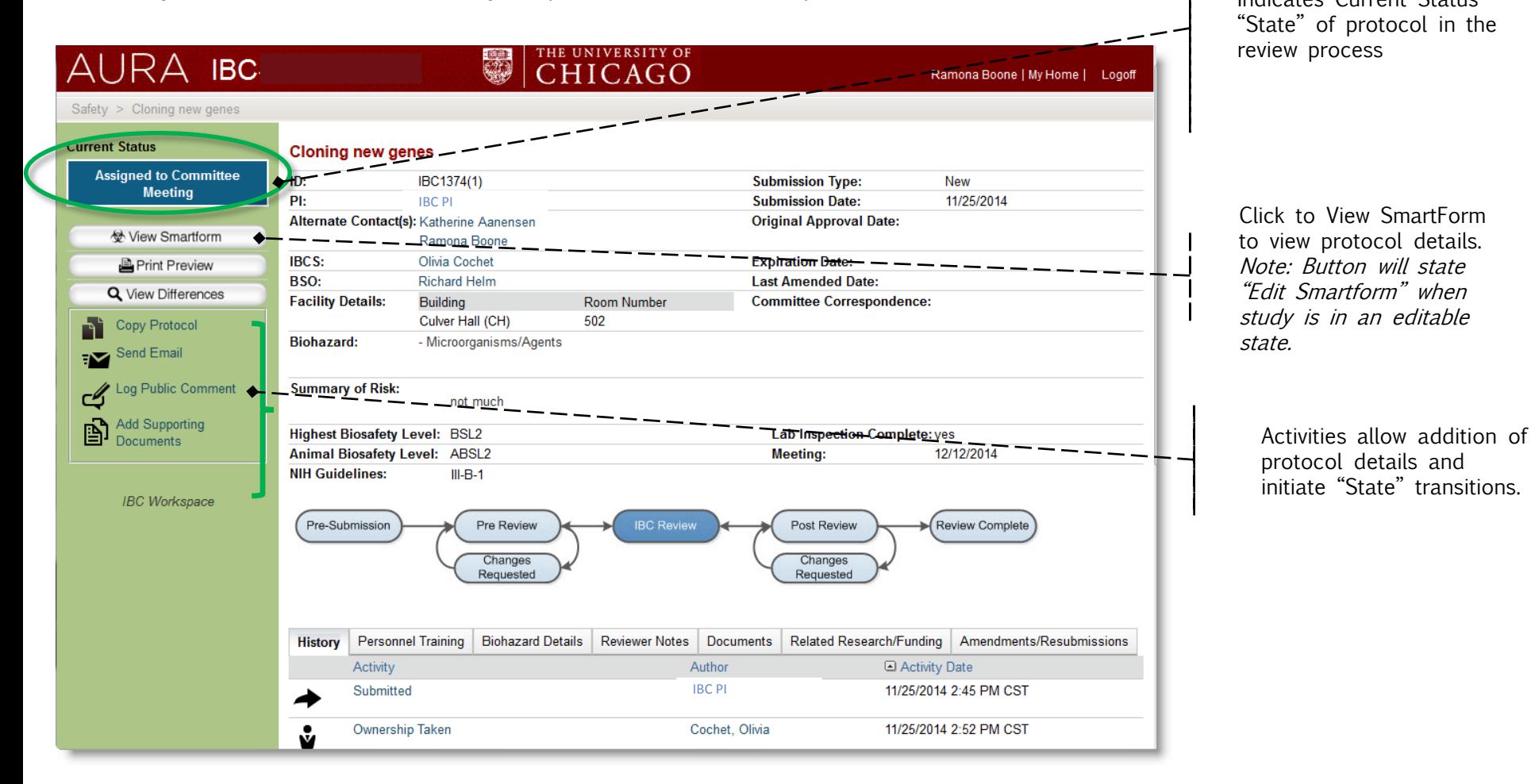

### Navigating your Protocol Workspace

The summary section contains protocol information from the SmartForm and a diagram that indicates where your protocol is in the review cycle.

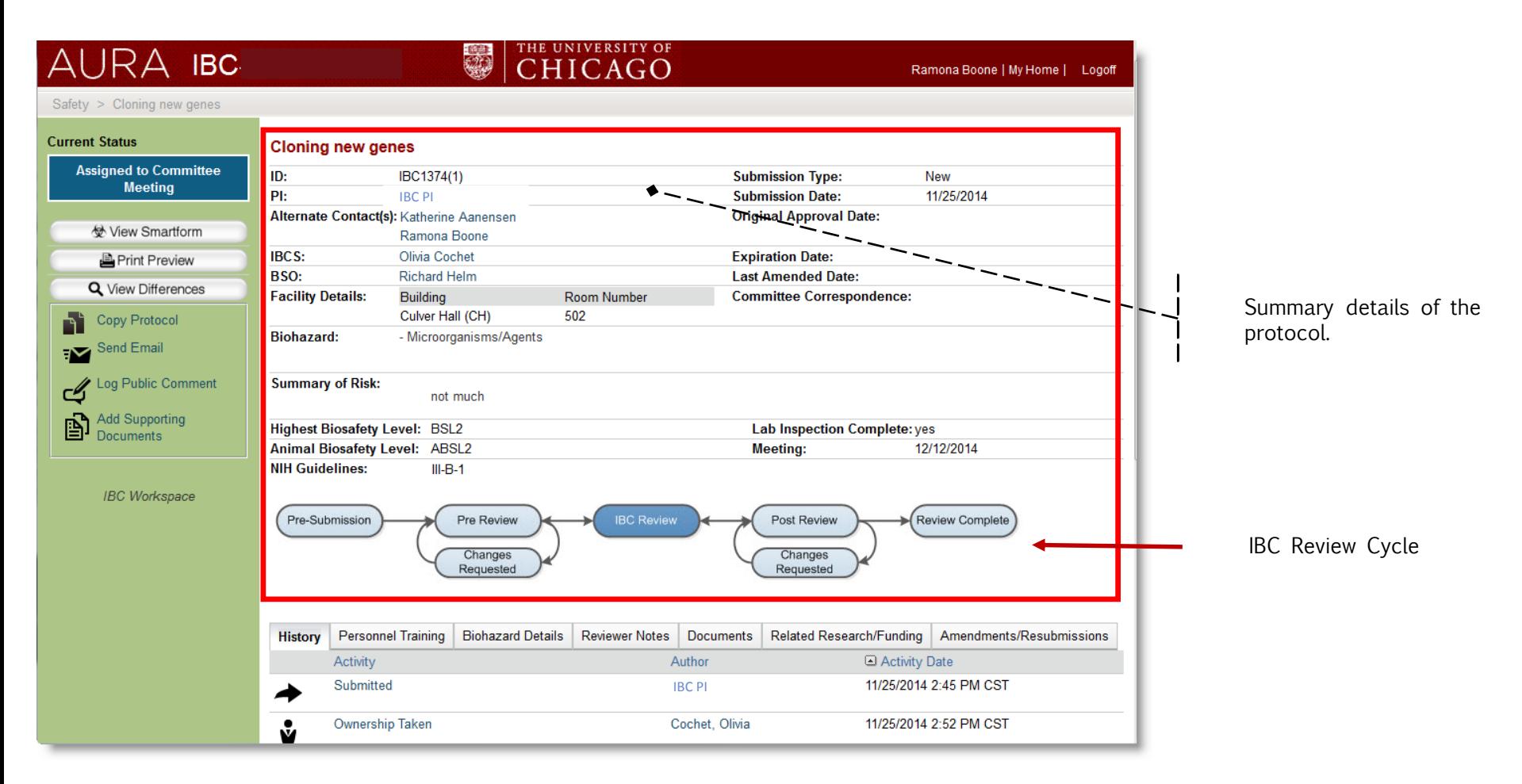

### Navigating your Protocol Workspace

Tabs allow you to access protocol information, training, documents, Amendments and Resubmissions.

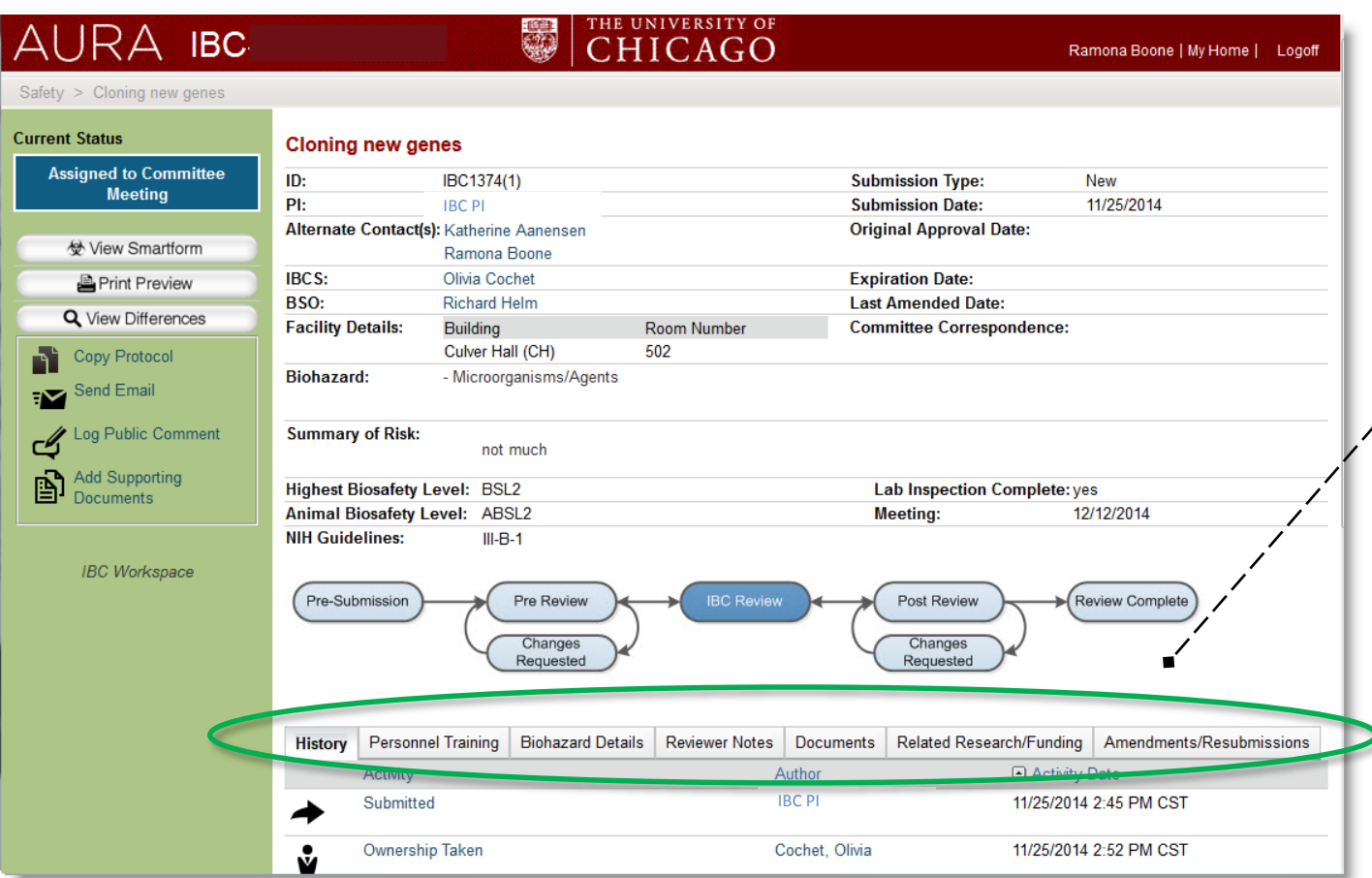

Select Tabs to view the following:

History - Actions performed on the protocol

Personal Training – Completed training and expiration dates for PI/ **Staff** 

Biohazard Details – Agents on the protocol

Reviewer Notes – Questions/ comments from IBC Review

#### Documents – Documents associated with the protocol

#### Related Research/ Funding –

Associated ACUPS and Human subjects protocols and funding

 $\overline{Q}$ Amendments/ Resubmissions – Lists all resubmissions and amendments on the protocol.

#### **Submission Review Cycle**

Each submission is processed through the IBC Review cycle. Protocols may enter the below "States" (status of the protocol) during review. The protocol's status in indicated on the Protocol Workspace.

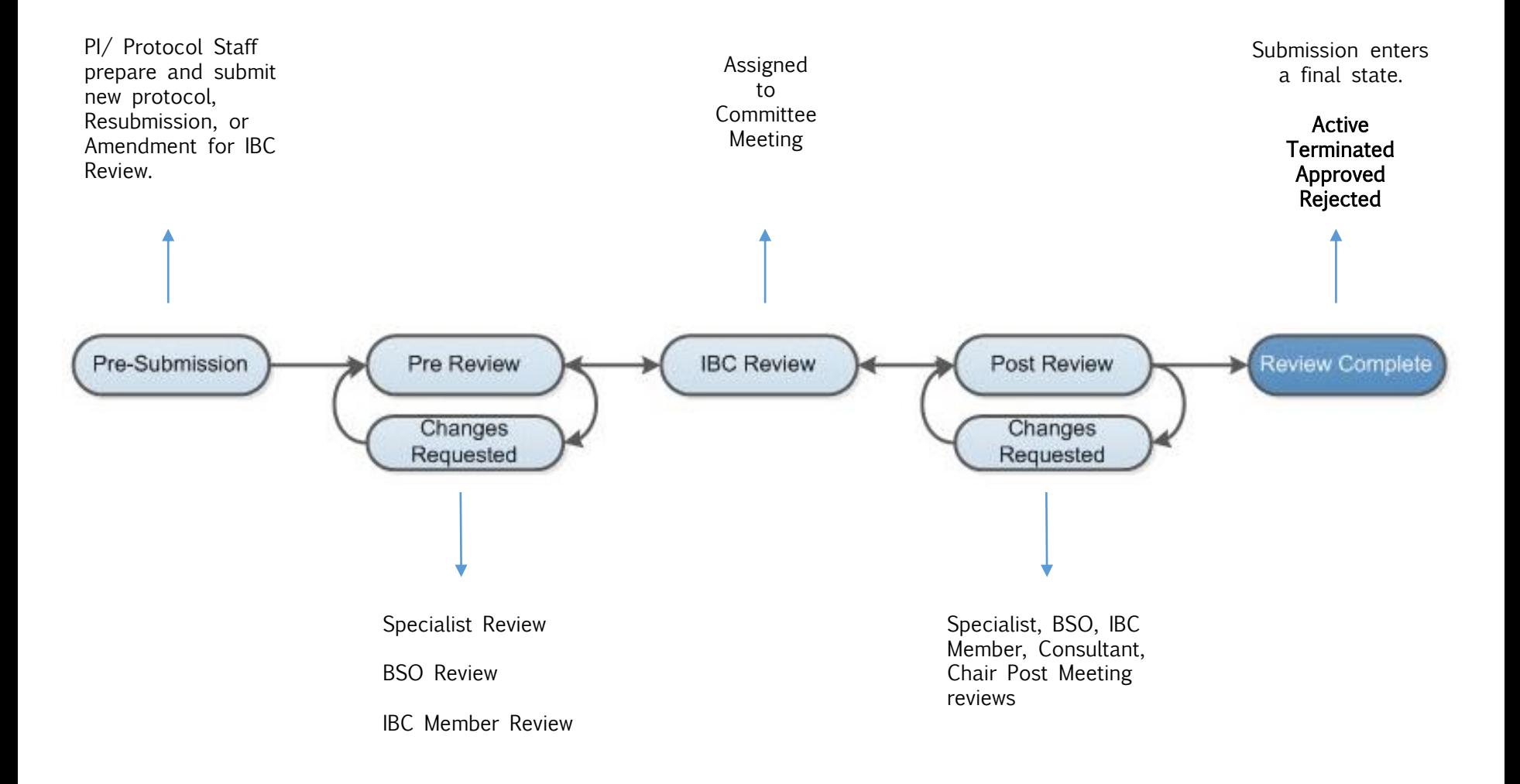

#### **AURA IBC State Descriptions**

State = Current status of your protocol in the review process.

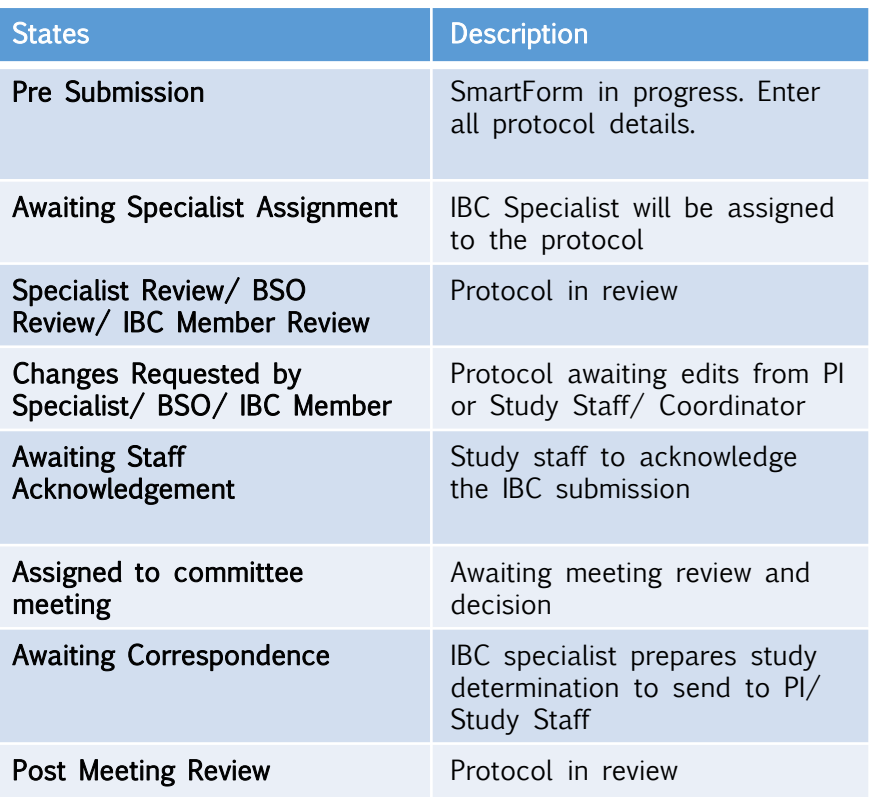

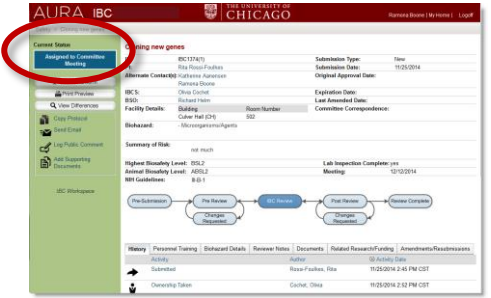

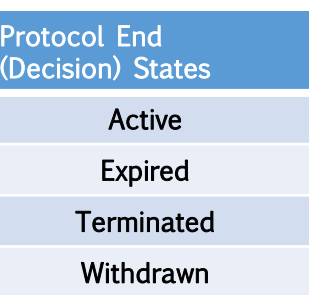